# stonebranch

**Xpress Conversion Tool**

© 2018 by Stonebranch, Inc. All Rights Reserved.

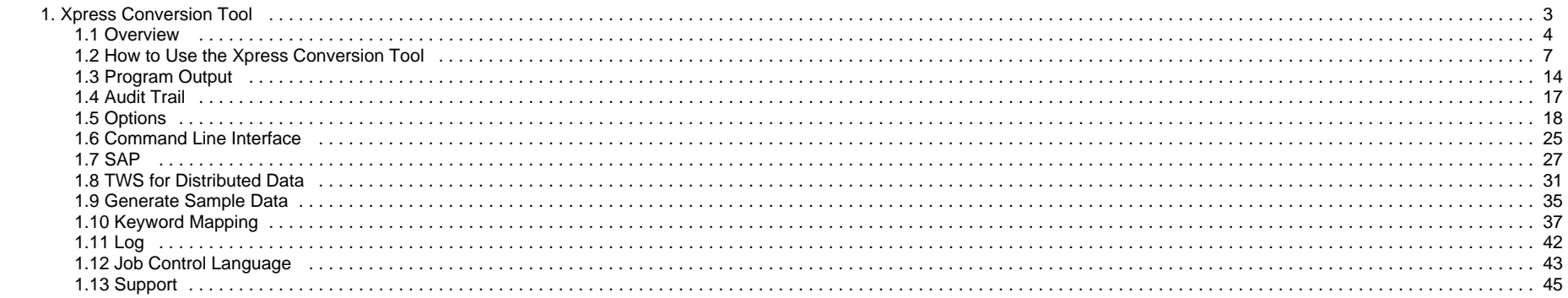

# <span id="page-2-0"></span>**Xpress Conversion Tool**

The Xpress Conversion Tool documentation contains the following pages:

- [Overview](#page-3-0)
- [How to Use the Xpress Conversion Tool](#page-6-0)
- [Program Output](#page-13-0)
- [Audit Trail](#page-16-0)
- [Options](#page-17-0)
- [Command Line Interface](#page-24-0)
- [SAP](#page-26-0)
- [TWS for Distributed Data](#page-30-0)
- [Generate Sample Data](#page-34-0)
- [Keyword Mapping](#page-36-0)
- [Log](#page-41-0)
- [Job Control Language](#page-42-0)
- [Support](#page-44-0)

# <span id="page-3-0"></span>**Overview**

- [Overview](#page-3-1)
	- [Supported Data Formats](#page-3-2)
	- [Features](#page-3-3)
	- [Static Defaults](#page-3-4)
	- [License](#page-4-0)
	- [Linux](#page-4-1)

#### <span id="page-3-1"></span>**Overview**

This document is a step-by-step guide on how to use the Xpress Conversion Tool (XCT). Stonebranch enables DIY transitions through tooling, making available a method to transfer data to Universal Automation Center (UAC).

Choose to convert all data at once or select subsets and slowly transfer your environment to UAC. Transfer your workload at your convenience.

#### <span id="page-3-2"></span>**Supported Data Formats**

- Autosys reports
- Comma-separated-value (.csv)
- Control-EM XML
- Cron file / directory
- JCL library
- JobTrac
- SAP calendars
- SAP Job definitions
- TWS for distributed
- TWS for z/OS
- Windows Scheduled tasks
- Windows XML

#### <span id="page-3-3"></span>**Features**

- Exit codes translation
- Agent variables
- Multiple files from multiple schedulers
- Selective export
- Command scanning for variables
- Original definitions are archived as Notes
- User preferences
- Create workflows by manual selection

#### <span id="page-3-4"></span>**Static Defaults**

The program generates static defaults with the same sys\_id for:

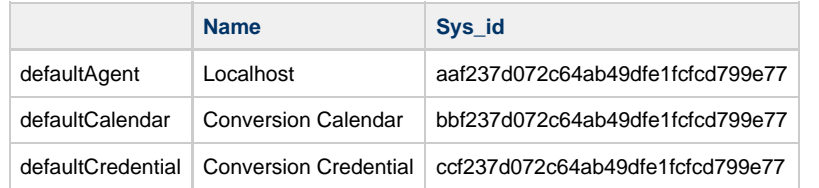

This allows for hooking up tasks to the same defaults over multiple exports and multiple sessions.

#### <span id="page-4-0"></span>**License**

Enter license in the Global Options in the right pane and press [Enter].

**Toolkit License** 

..................................

The program must restart to activate the changes.

#### <span id="page-4-1"></span>**Linux**

On Linux, a separate step sometimes is required to run the toolkit.

1. Verify that the default OpenJDK is installed. Enter the Terminal command: java –version

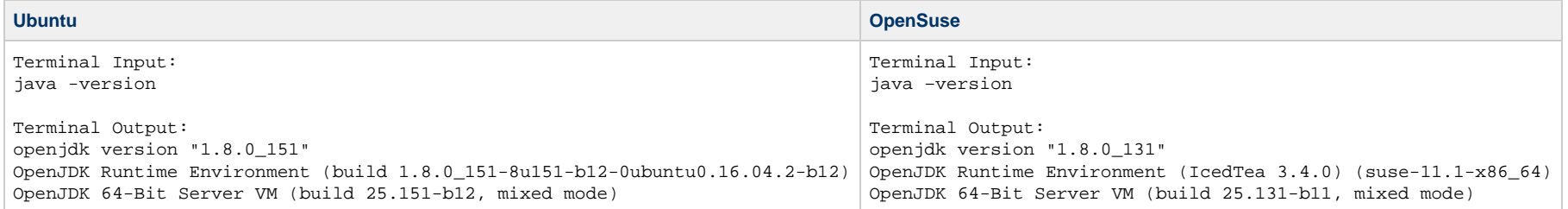

#### 2. Verify that the openjfx package is installed.

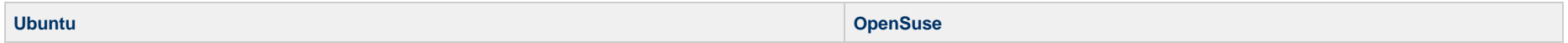

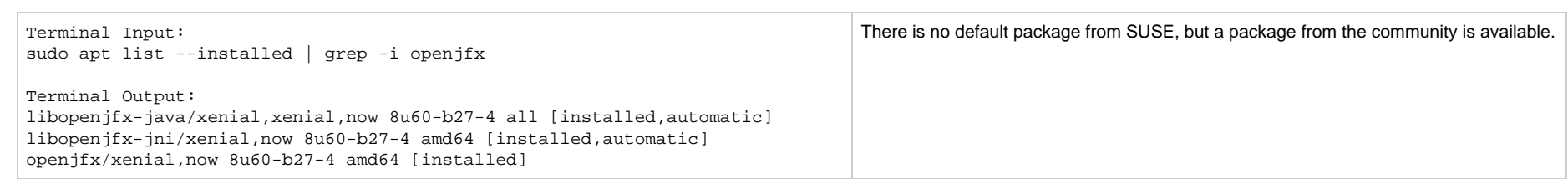

#### 3. Install the openjfx package.

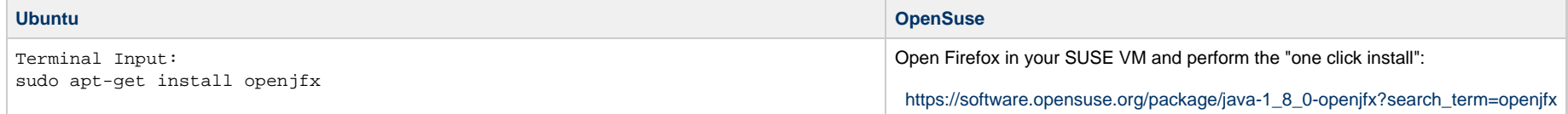

4. Start the toolkit: java -jar XpressConversionToolkit.jar, or double-click the jar.

# <span id="page-6-0"></span>**How to Use the Xpress Conversion Tool**

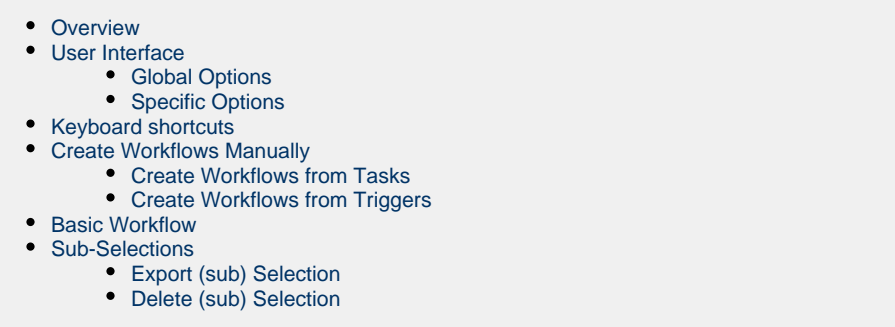

## <span id="page-6-1"></span>**Overview**

◬

The program uses different kind of files to collect data from a system. Which input files are accepted can be found in the transitional listing of the corresponding scheduler product. For most input formats, a validity check will be performed.

**Note** Reading files twice in the same session is not allowed.

It is recommended to set the applicable options before reading a file. For instance, a Business Service can be added for every task found when the option is checked. The next file can use a different Business Service, the same or none.

The program links all related objects and creates appropriate UAC objects for export to UAC. These can be exported in 2 ways:

- Export to UAC using the RESTful API (prefered)
- Export to XML files

The second method requires the user to load the UAC database manually.

#### <span id="page-6-2"></span>**User Interface**

The user interface is divided into four main sections:

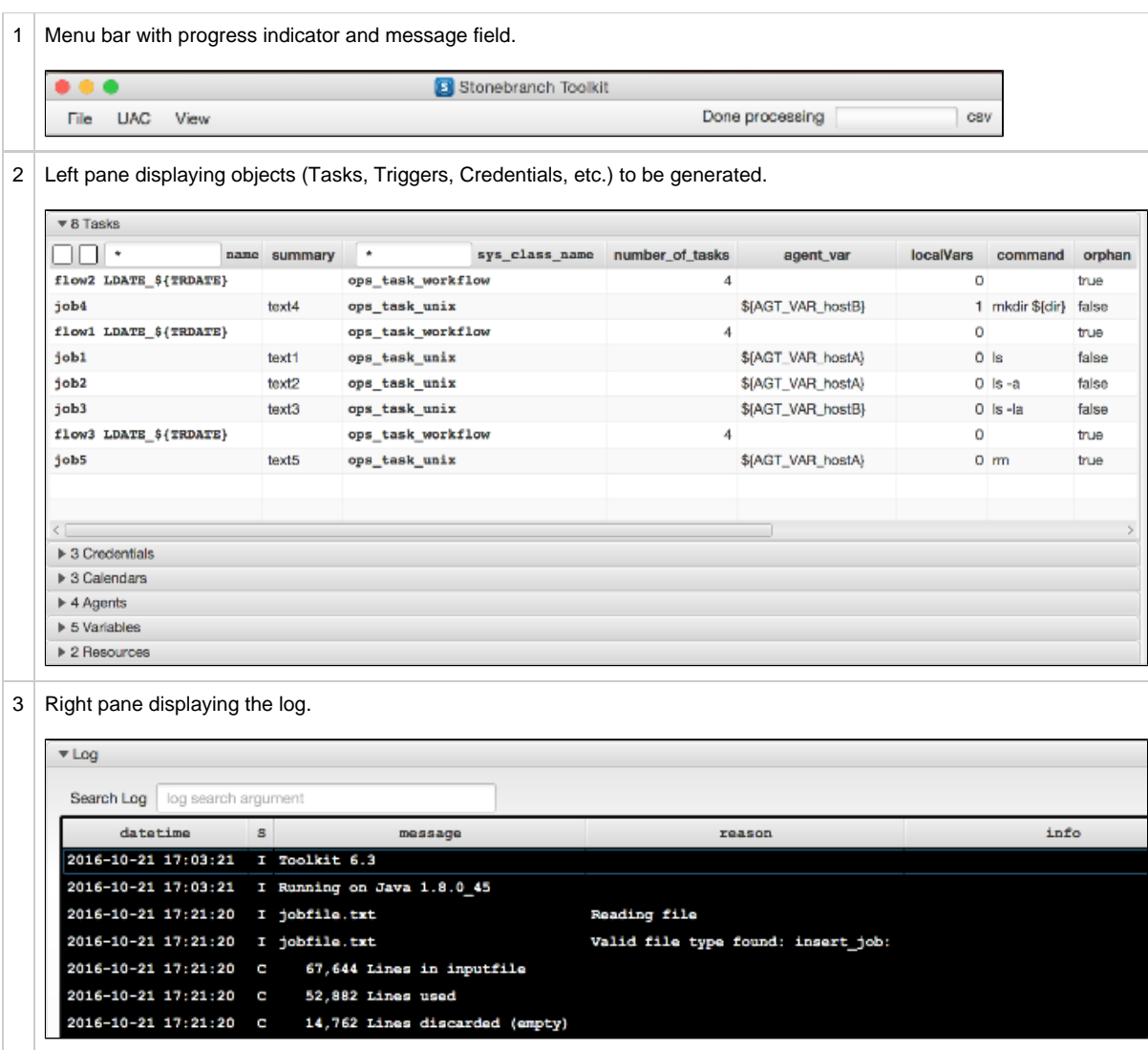

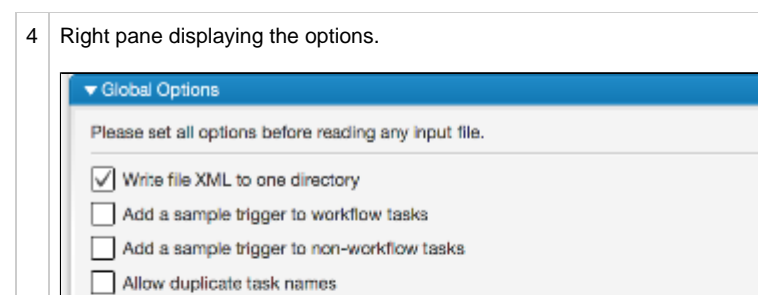

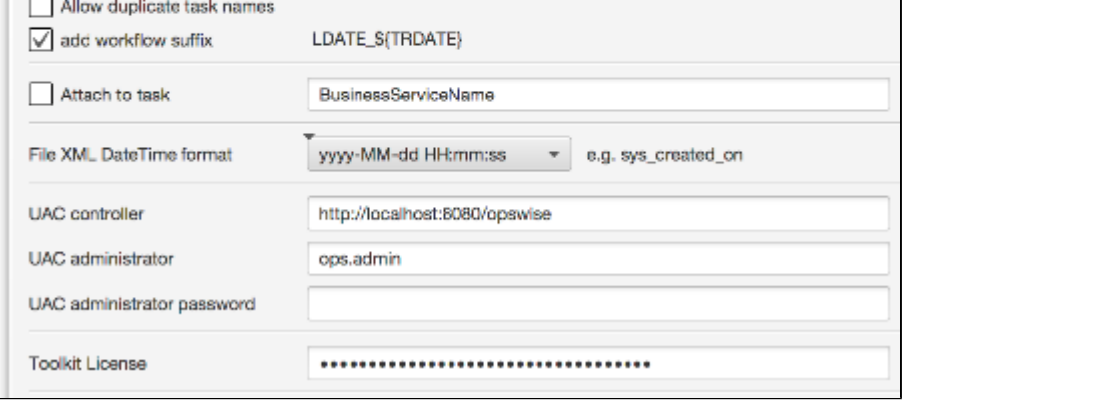

#### <span id="page-8-0"></span>**Global Options**

Global options are valid no matter which input format is used.

## <span id="page-8-1"></span>**Specific Options**

Specific options are valid only for a specific input format, such as Cron or .csv.

# <span id="page-8-2"></span>**Keyboard shortcuts**

Short cuts are defined to enable easy access to most panels.

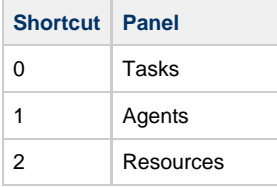

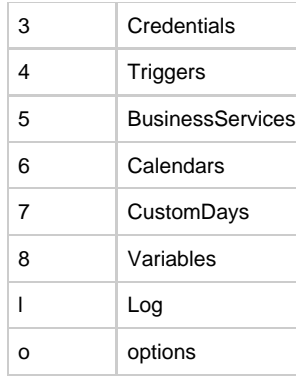

# <span id="page-9-0"></span>**Create Workflows Manually**

Most data types will generate workflows automatically, but when the input data does not contain workflow information (such as Cron or Windows), the following procedure could be used.

#### **Create Workflows from Tasks**

<span id="page-9-1"></span>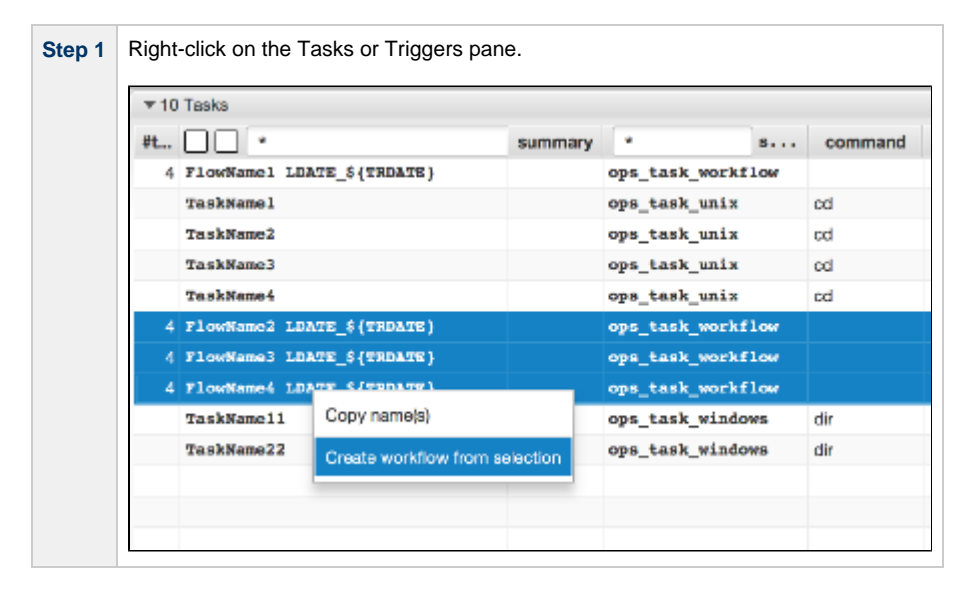

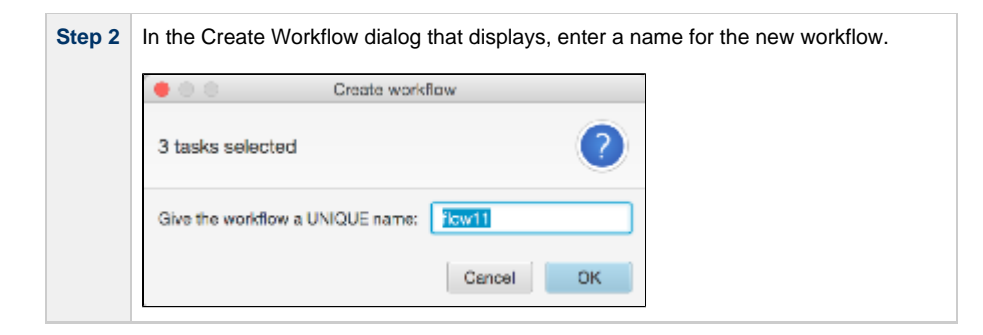

#### <span id="page-10-0"></span>**Create Workflows from Triggers**

The same procedure works on the Triggers pane. Every task attached to the trigger will be copied to the new workflow.

Example 1: Trigger descriptions usually contain all run information.

Sort the description field on triggers to 'cluster' triggers with the same description. Then use the create workflow function to build workflows from the sorted list.

Example 2: Use the create workflow function to 'nest' workflow that were already created by the parser.

## <span id="page-10-1"></span>**Basic Workflow**

The toolkit minimizes the necessary steps to import data into UAC. Use the RESTful API to load directly into UAC or write XML files to file and import them manually.

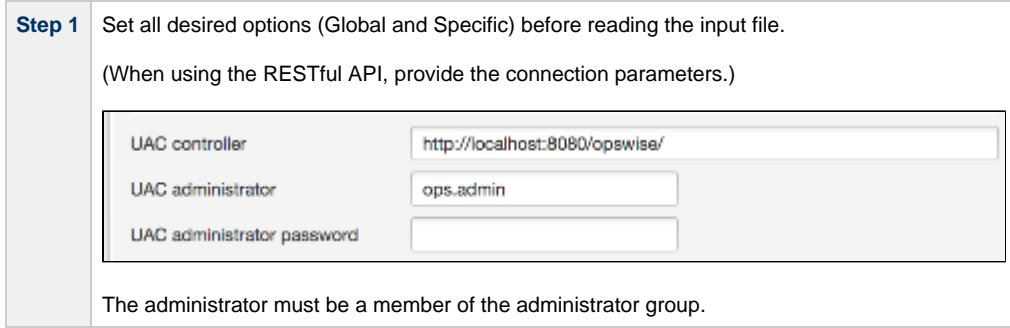

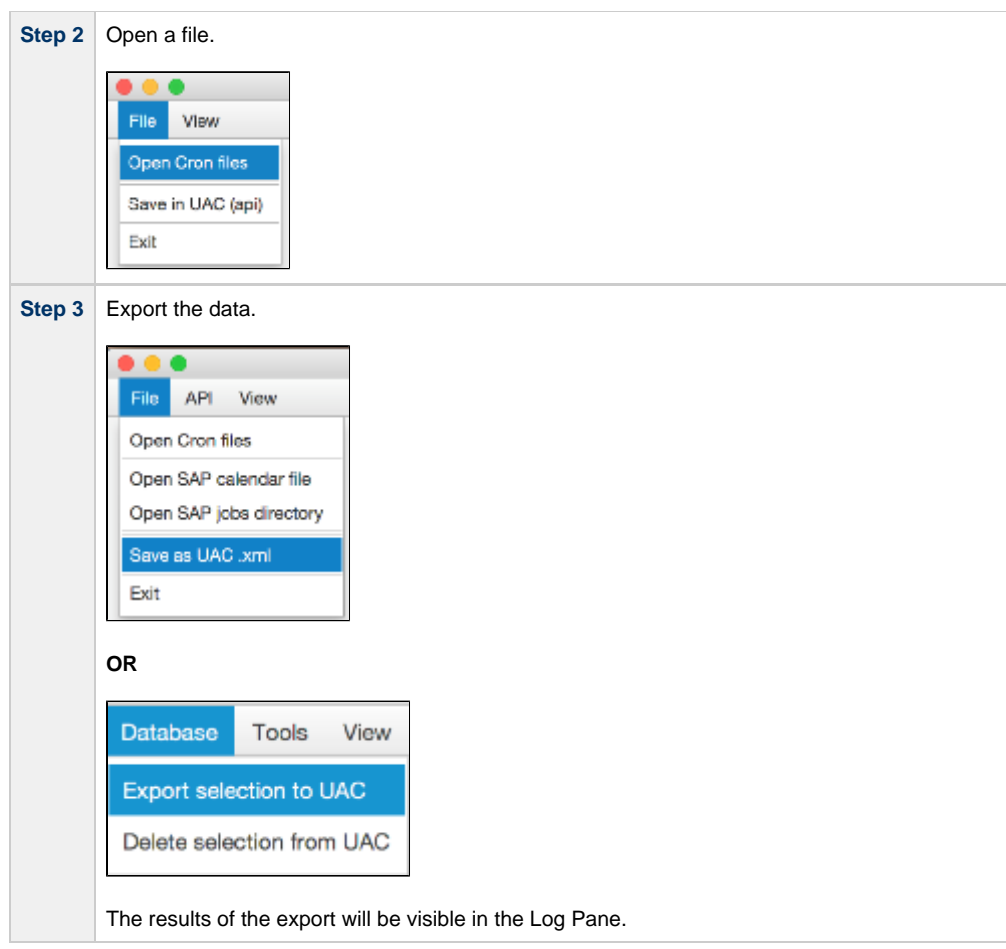

# <span id="page-11-0"></span>**Sub-Selections**

The program can export sub-selections of the parsed data. Selections can be made in the left pane in the tasks section.

Input fields can be found in:

- Name column
- sys\_class\_name column (task type)

**Note** The tasks section will be visible only after a file has been processed.

◬

Δ

## <span id="page-12-0"></span>**Export (sub) Selection**

Enter a sub-selection by typing characters in the input field and pressing [enter]. The corresponding Triggers, Business Services, etc. will automatically update. Basically, only what is displayed goes to the exporter.

⚠ **Note** The program does not allow incomplete workflow exports, even when they are partially displayed.

Related tasks do not necessarily occur in sequence in input files. Therefore, an extra checkbox is provided to display all workflows and its children tasks in a structured way.

**Note** This option is set to UNCHECKED when an export is started.

#### <span id="page-12-1"></span>**Delete (sub) Selection**

Enter a sub-selection by typing characters in the input field and pressing [enter]. The corresponding Triggers, Business Services, etc. will be updated automatically.

Select **Delete Selection from UAC** in Database to end delete requests to UAC.

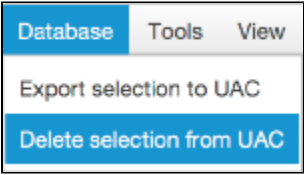

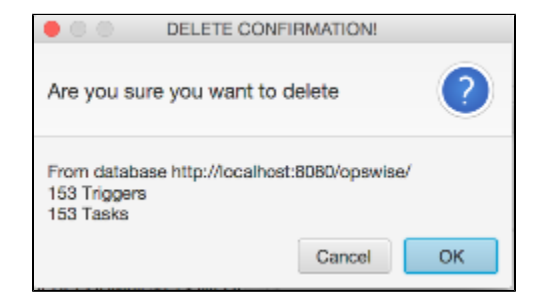

# <span id="page-13-0"></span>**Program Output**

- [Program Output](#page-13-1)
- [Output Directories](#page-13-2)
- [Import Generated XML](#page-14-0)

# <span id="page-13-1"></span>**Program Output**

The conversion program can load the UAC database either of two ways:

- Using the UAC RESTful API.
- Writing to file XML.

Both methods have their pro's and con's, but the API is recommended. Use it especially when you are doing a phased transition instead of a big-bang.

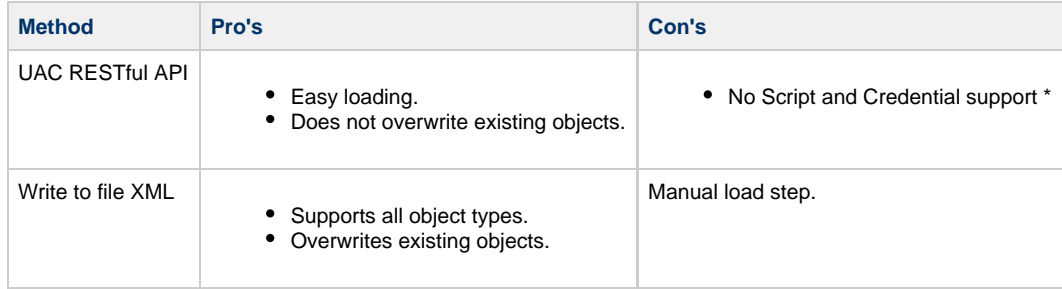

\* Credentials and Scripts are written to disk in a directory called //InputFileDirectory**/@Stonebranch\_Converted\_XML/**

(InputFileDirectory represents the directory where your input file resides.)

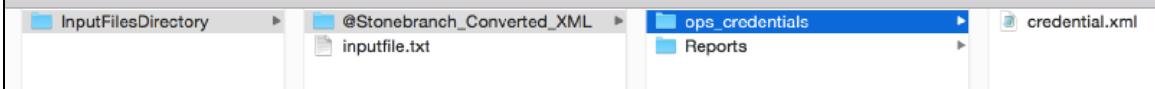

# <span id="page-13-2"></span>**Output Directories**

The conversion program can write to file:

- In one directory.
- To multiple typed directories.

See Global Options for selecting this checkbox.

## <span id="page-14-0"></span>**Import Generated XML**

The following example describes the loading of a credential, but the same procedure is valid for every UAC object type.

You can import XML files in UAC by right-clicking on one of the column headers in almost every screen.

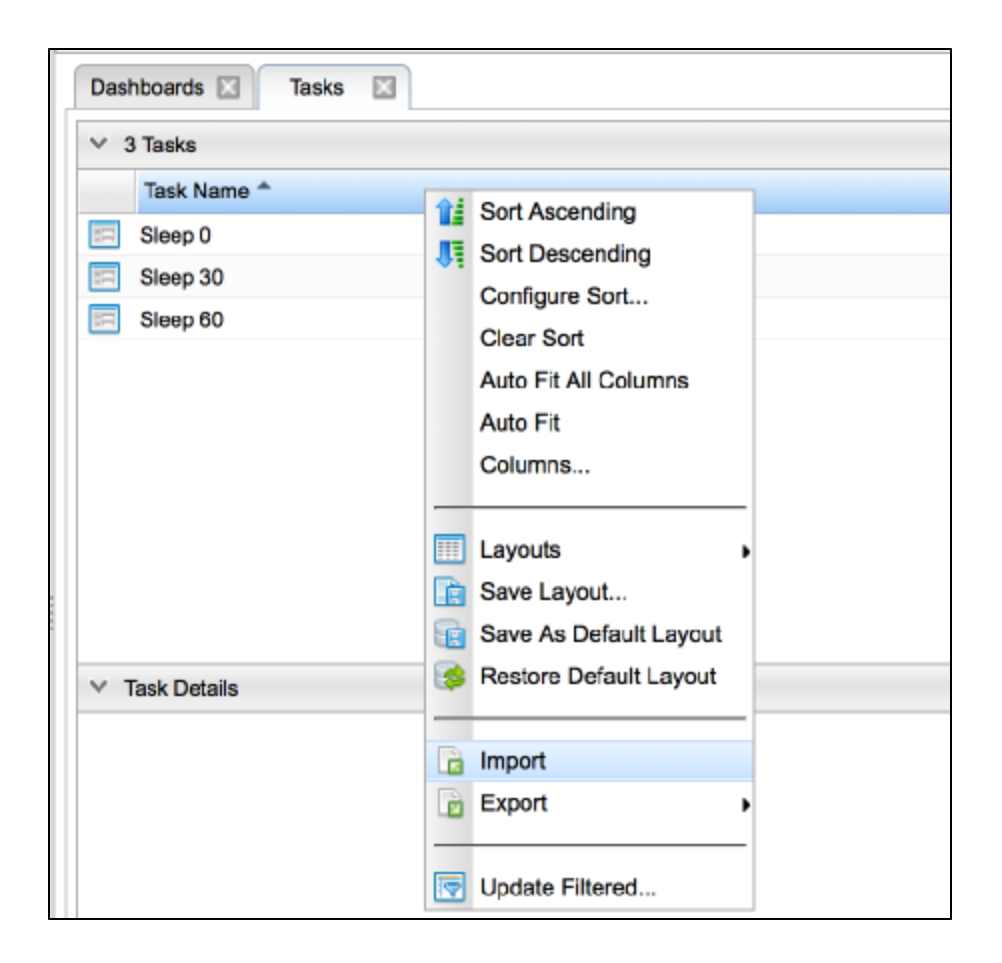

A pop-up will appear asking you to enter the full path name of the converted output.

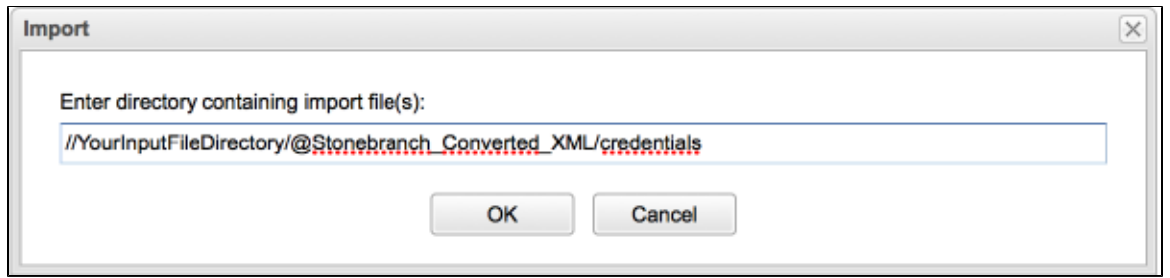

Paste the path string in the text field and then press SMLRI:OK.

The UAC's console will let you know whether or not the import succeeded.

# <span id="page-16-0"></span>**Audit Trail**

# **Audit Trail**

One of the advantages of using the API is its audit trail. Every Web Service action is recorded and can be viewed from the UAC dialog.

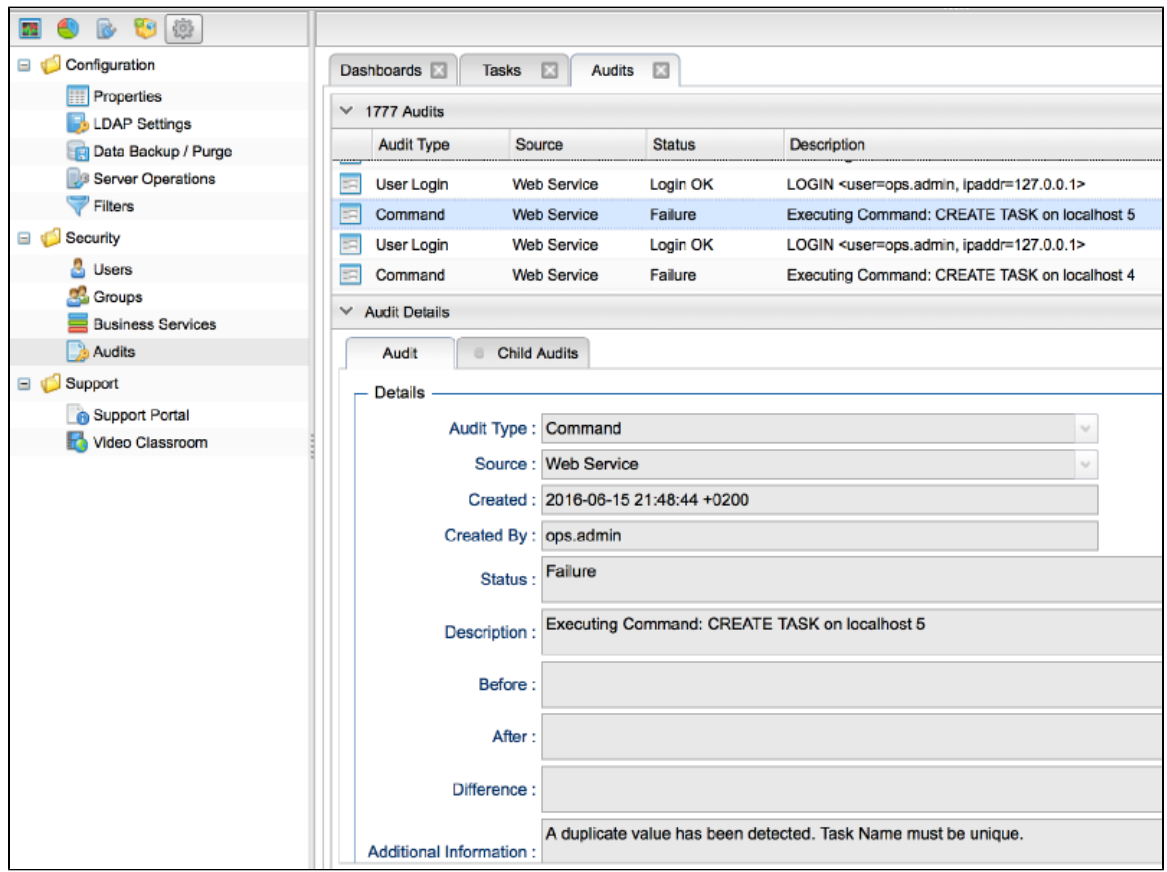

Select an audit record and browse the details for reasons of failure when loading the UAC database through the API.

# <span id="page-17-0"></span>**Options**

- [Conversion Toolkit Options](#page-17-1)
- [Global Options](#page-17-2)
	- [Sample Trigger](#page-17-3)
	- [Business Services](#page-17-4)
	- [Workflow Suffix](#page-18-0)
	- [Date Time Format](#page-18-1)
	- [Duplicate Task Names](#page-18-2)
- [Cron Options](#page-19-0)
	- [Cron File Type](#page-20-0)
	- [Cron Task Names](#page-20-1)
- [.csv Options](#page-20-2)
	- [Usage](#page-21-0)
	- [Variables](#page-22-0)
	- [Expected Input Template](#page-22-1)

# <span id="page-17-1"></span>**Conversion Toolkit Options**

The Conversion program provides two types of options:

- [SMLRI:Global](#page-17-2)
- SMLRI:Schedular-specific

# <span id="page-17-2"></span>**Global Options**

#### <span id="page-17-3"></span>**Sample Trigger**

A sample trigger, daily 00:00, can be provided for each workflow without triggers.

Add sample trigger to workflows

#### <span id="page-17-4"></span>**Business Services**

Attach a business service to every task regardless which format is being parsed. For example, the name of the business service can be changed per file to add different business groups while converting.

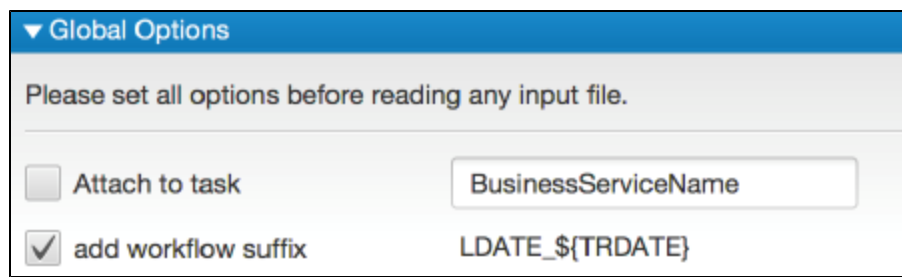

#### <span id="page-18-0"></span>**Workflow Suffix**

Add a suffix to every workflow to include the trigger date in the workflow name. This enables the user to distinguish between multiple instances of the same workflow.

#### <span id="page-18-1"></span>**Date Time Format**

This option applies only to the file XML and the log. The API does not use this option.

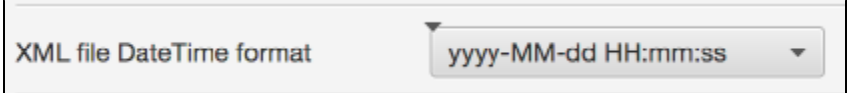

#### <span id="page-18-2"></span>**Duplicate Task Names**

Some input formats can contain duplicate task names; for example, when a task is used in multiple workflows (jobstreams). For these situations a "duplicate policy" can be applied.

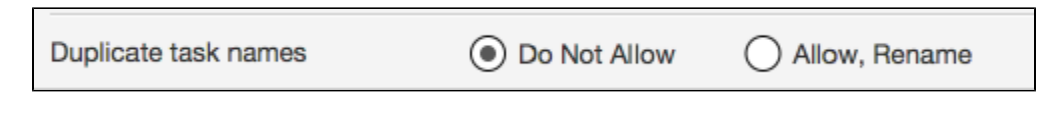

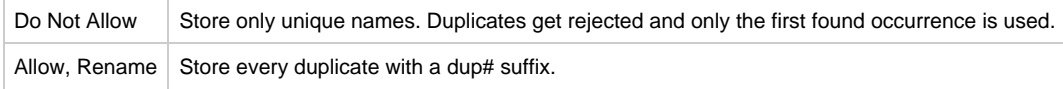

Both options should generate a collection of unique names. Consider the following sample input:

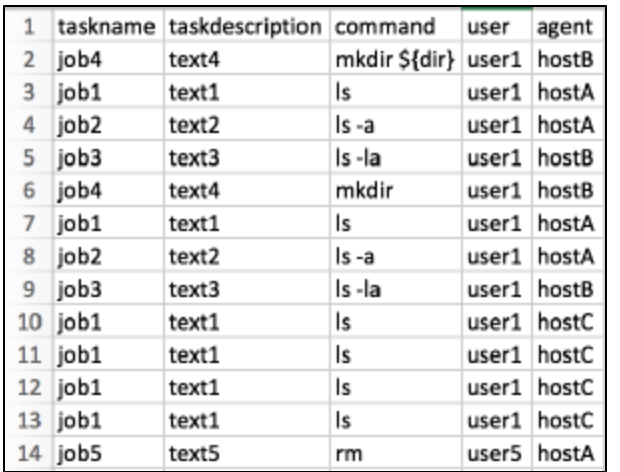

This input file will produce different lists according to the duplicate policy.

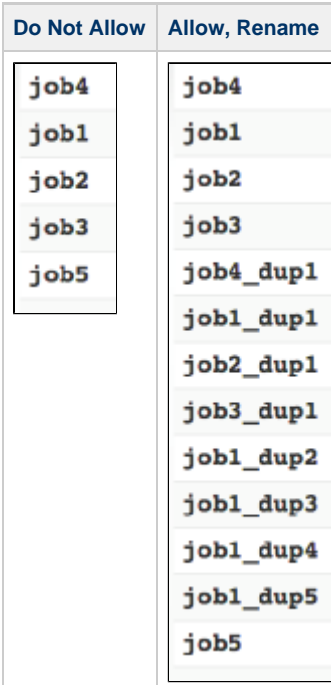

# <span id="page-19-0"></span>**Cron Options**

# <span id="page-20-0"></span>**Cron File Type**

System Cron files usually contain users as the first "word" in the command.

- Set this option to System if you want the program to scan for users in the command and generate credentials.
- Set this option set to User if you do not know what type of file is being processed.

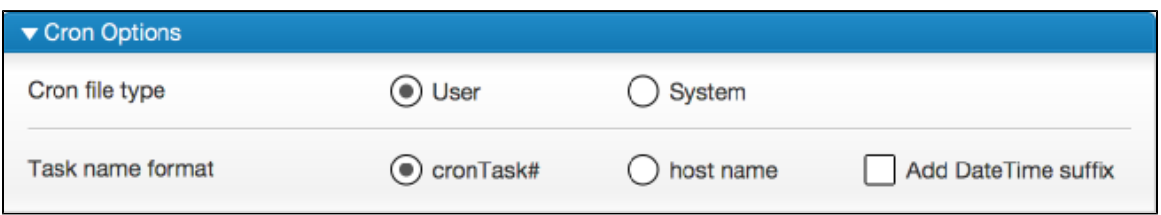

#### <span id="page-20-1"></span>**Cron Task Names**

Cron task names can be generated in four ways, depending on the options used.

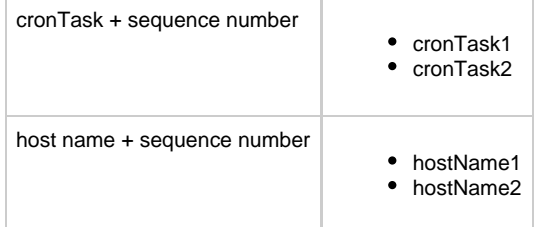

# <span id="page-20-2"></span>**.csv Options**

.csv options allow the user to choose from a set of drop-down boxes (combo boxes), whose columns should be interpreted. Every row is basically interpreted as a task.

The .csv can be used for the following purposes:

- Generate large amounts of (test-)data objects
- Parse columns, relate objects and POST them in UAC
- Delete objects from UAC.

Since the .csv content is free-format, not all UAC types can be extracted. It is meant to function as an easy way to get set-up quickly. Special triggers and complex dependencies must be added by the user.

#### ▼ .csv Options

A valid csv line will always generate a trigger. When present, on the workflow.

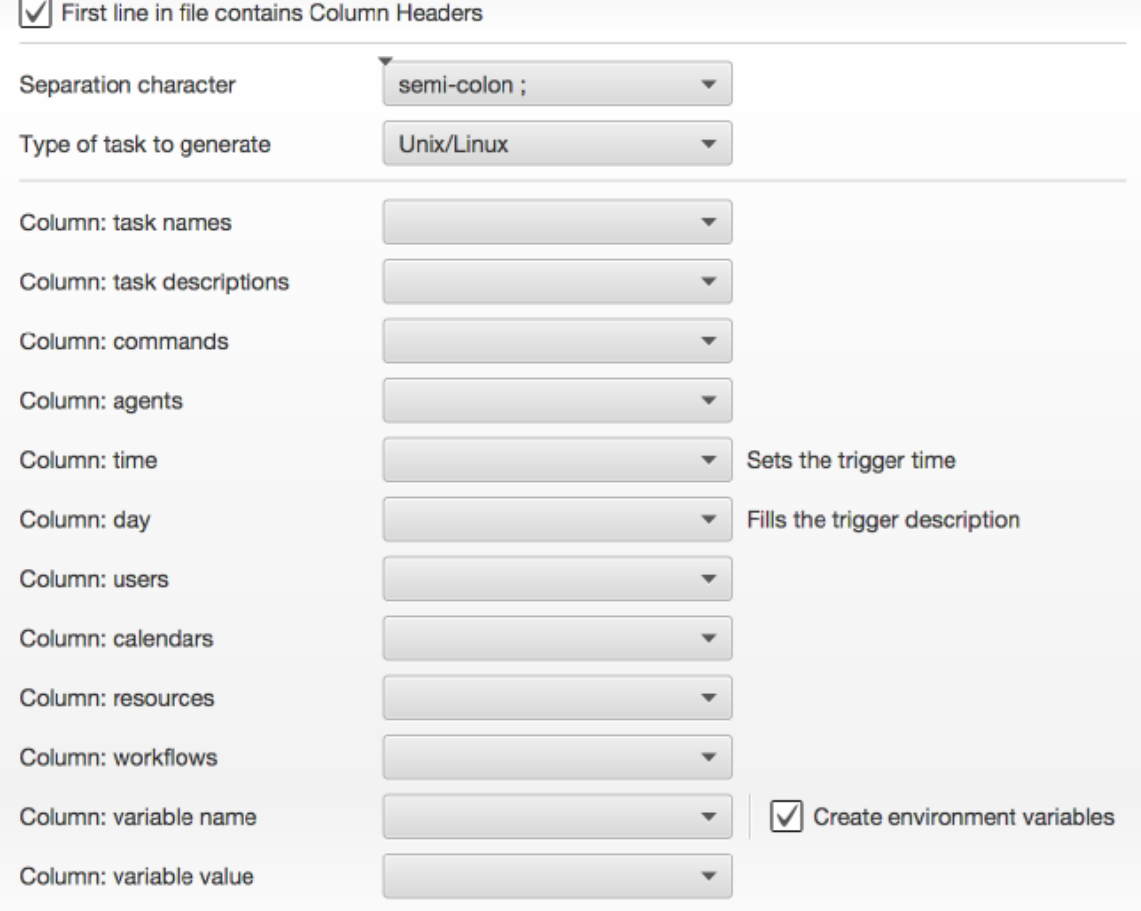

The first three options must be set before reading a .csv file.

All column drop-down boxes will be filled with headers once the file has been read.

Changing a column selection will cause the program to re-interpret the data.

#### <span id="page-21-0"></span>**Usage**

**Step 1** Check the file for a header row, see which separation character is used (; or ,) and set the options.

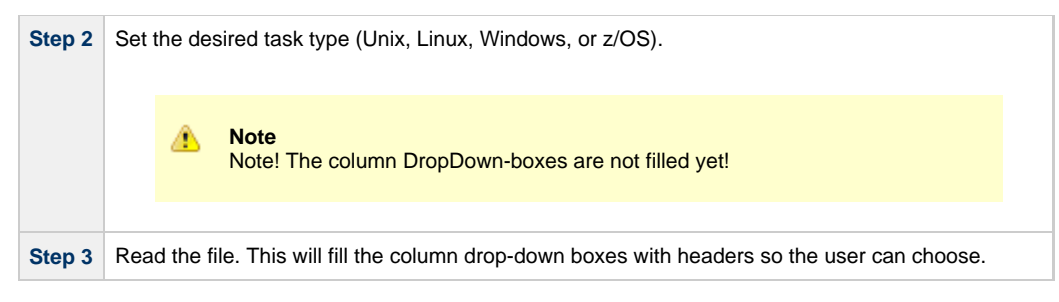

The program tries to find the column with tasks by looking at the headers. Changing a column selection will cause the program to re-interpret the data.

The last entry in every column drop-down box represents the de-selecting of a column.

#### <span id="page-22-0"></span>**Variables**

Variables exist in UAC as three different objects:

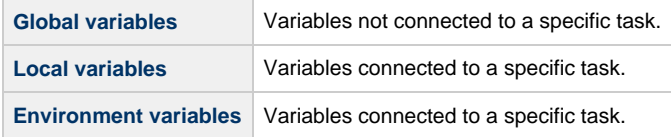

Checking the box will cause the program to create task specific environment variables.

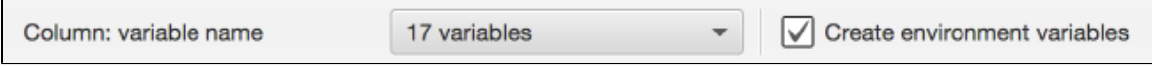

Unchecking the box will result in the task having a Local Variable defined. In addition, a Global Variable with the same name will be created.

#### <span id="page-22-1"></span>**Expected Input Template**

The following worksheet is an example of how a .CSV could look like.

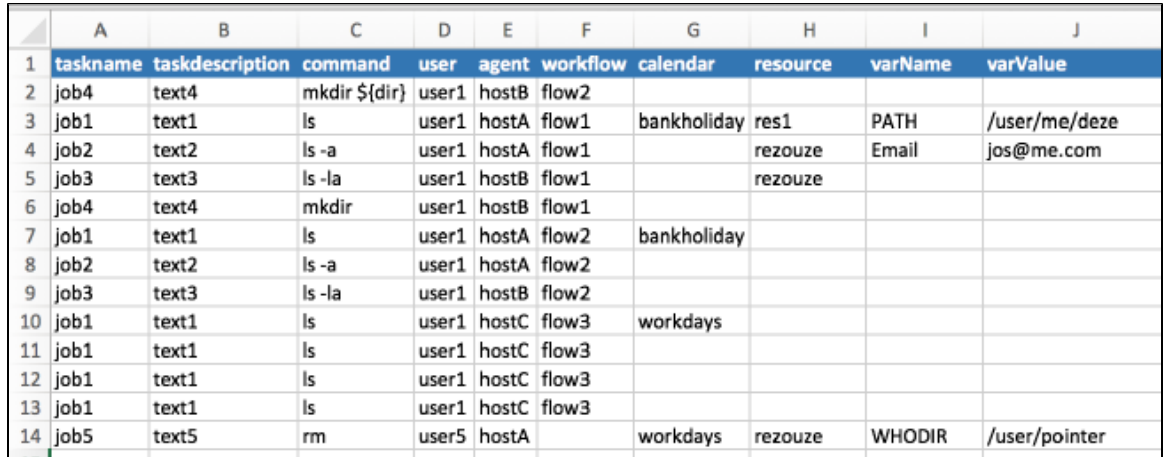

#### ◬ **Note**

The columns can be in any order. Use the combo-boxes to choose a column.

# <span id="page-24-0"></span>**Command Line Interface**

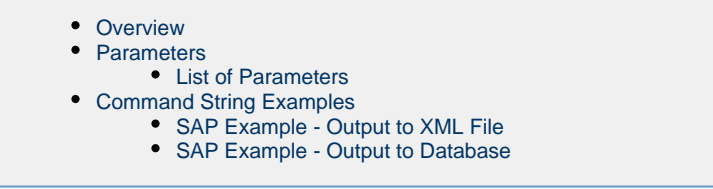

# <span id="page-24-1"></span>**Overview**

The Command Line Interface provides automation for conversions. You can schedule a conversion task by executing a command string containing parameters/arguments.

## <span id="page-24-2"></span>**Parameters**

When the conversion toolkit is started with parameters, the program runs in CLI mode.

The minimum requirement for running in CLI mode is at least one cliType parameter.

The following is a very basic example:

java -jar /PathTo/toolkit.jar --cliType=CRON --cliJobs=/PathTo/YourJobs

## <span id="page-24-3"></span>**List of Parameters**

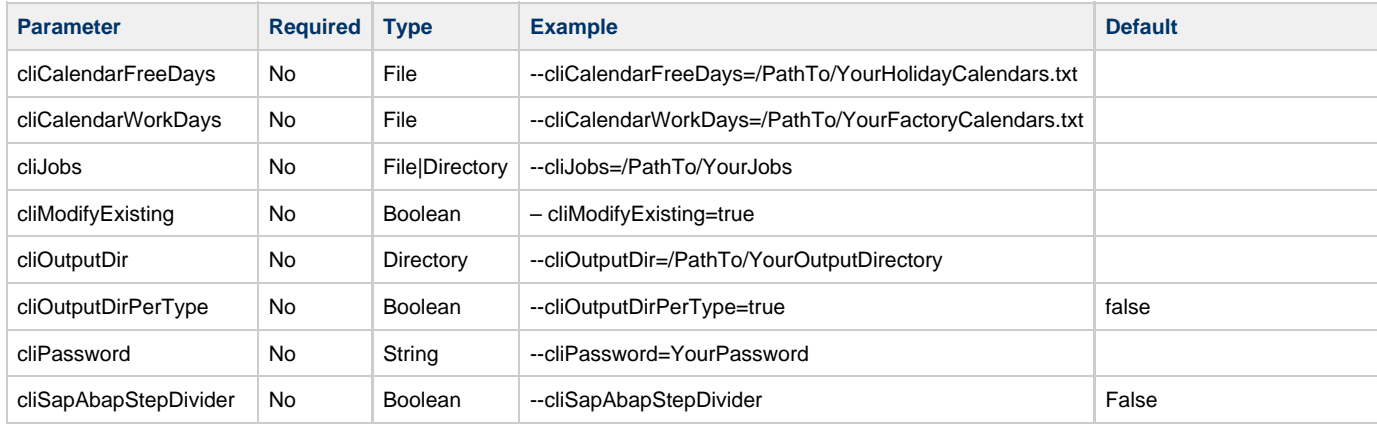

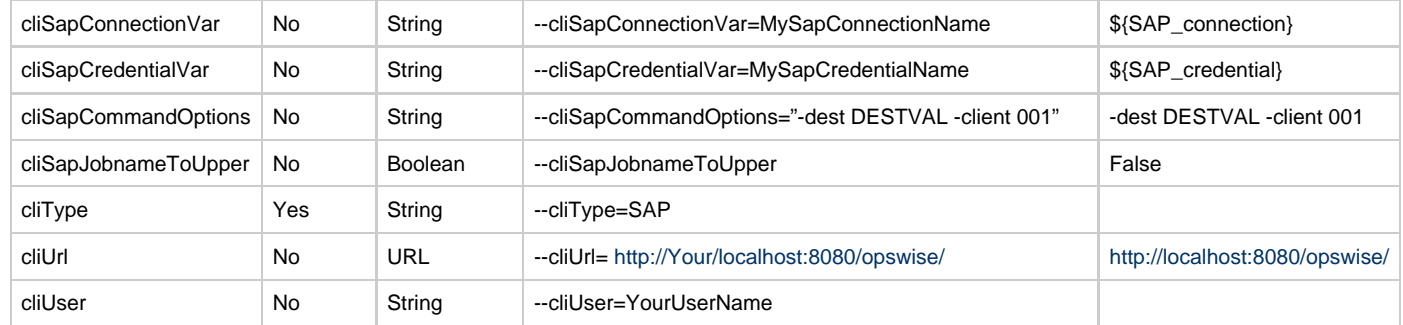

## <span id="page-25-0"></span>**Command String Examples**

When cliOutputDir is defined, the program writes one XML file per object to this output directory. When cliOutputDir is omitted, the program tries to use the Web Service to load the objects in the UAC database.

All messages will be written to STDOUT.

#### <span id="page-25-1"></span>**SAP Example – Output to XML File**

java -jar /PathTo/toolkit.jar

--cliType=SAP

--cliCalendarWorkDays=YourFactoryCalendars.txt

--cliCalendarFreeDays=YourHolidayCalendars.txt

--cliJobs=YourJobs

--cliOutputDir=YourOutputDirectory

#### <span id="page-25-2"></span>**SAP Example – Output to Database**

java –jar /PathTo/toolkit.jar --cliType=SAP --cliCalendarWorkDays=YourFactoryCalendars.txt --cliCalendarFreeDays=YourHolidayCalendars.txt

# <span id="page-26-0"></span>**SAP**

- $\bullet$  [SAP](#page-26-1)
- [SAP Calendars](#page-26-2)
- [Custom Days](#page-26-3)
- [SAP Job Definitions](#page-26-4)
	- [Example](#page-27-0)
		- [EVENTPARM](#page-28-0)
- [Exporting SAP Definitions to UAC](#page-28-1)

## <span id="page-26-1"></span>**SAP**

The conversion program supports:

- SAP Factory and Freeday calendars
- SAP Job definitions

These reports can be generated through a Stonebranch Utility.

Both formats can be read through the File Menu Option. Since there can be multiple calendar files, please read all factory calendars first and all freeday calendars second.

Third, read the directory containing the SAP Job definition files. The corresponding values in the CALENDARID keyword will hook up to the calendars and their custom days. The conversion program recognizes different SAP calendar records by their lengths. Records that do not match are discarded.

# <span id="page-26-2"></span>**SAP Calendars**

A calendar file can contain many calendar IDs, each describing different years. All unique calendar IDs are stored with a prefix describing its function. A working day (flagged 1 in the file) will be set accordingly in the created calendar, hence different workday definitions.

# <span id="page-26-3"></span>**Custom Days**

SAP custom day records describe each day of the year, flagged as 1 or 0. They can occur for different calendar IDs describing different years. Often, it is not necessary to convert all of them.

- Records older than 730 days are discarded, leaving only the last one or two years valid.
- Records newer than 1500 days are discarded, leaving the first 4 or 5 upcoming years valid.

The log will display which records are discarded.

# <span id="page-26-4"></span>**SAP Job Definitions**

Job definition files should be in a separate directory when using the conversion program.

Every file will be converted into a workflow, instead of a regular task, to enable the adding of extra functionality, such as like restart, dependencies, skip criteria, and run criteria.

Every ABAP step in the file then is converted into a separate task and automatically receives a dependency to its predecessor ABAP step.

#### <span id="page-27-0"></span>**Example**

The following job definition file:

```
/* Job Header statement. */
JOBNAME = "SAP_CONV_002_MULTI_STEP_DAILY"
/* ABAP Step statement. */
ABAP_STEP = "STEP 0"
   ABAP_PROGRAM_NAME = "ZNBU_ABAP_STEP_001"
/* ABAP Step statement. */
                          = "STEP 1" ABAP_PROGRAM_NAME = "ZNBU_ABAP_STEP_002"
/* ABAP Step statement. */
                          = "STEP 2" ABAP_PROGRAM_NAME = "ZNBU_ABAP_STEP_001"
```
Converts to the following workflow (SAP\_CONV\_002\_MULTI\_STEP\_DAILY):

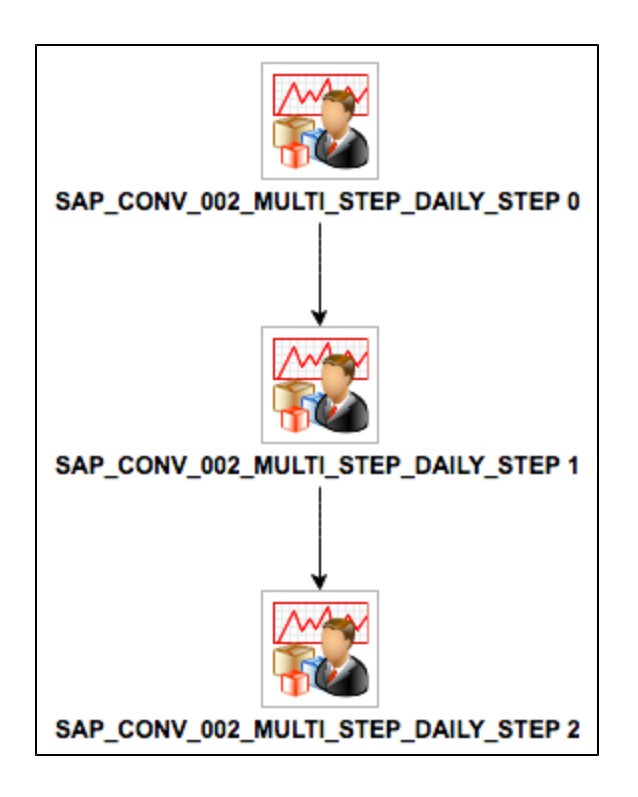

#### <span id="page-28-0"></span>**EVENTPARM**

If an EVENTPARM is present, a Task Monitor will be created pointing to the task in the EVENTPARM value.

# <span id="page-28-1"></span>**Exporting SAP Definitions to UAC**

The API currently does not support scripts or credentials. It is therefore possible only to load scripts and credentials by generating XML files and loading them manually.

This means you have to load UAC in either of two ways:

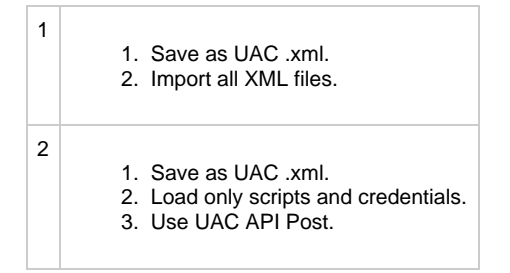

Xpress Conversion Tool

# <span id="page-30-0"></span>**TWS for Distributed Data**

[TWS for Distributed Data](#page-30-1)

# <span id="page-30-1"></span>**TWS for Distributed Data**

When transitioning TWS for distributed data, use the following workflow.

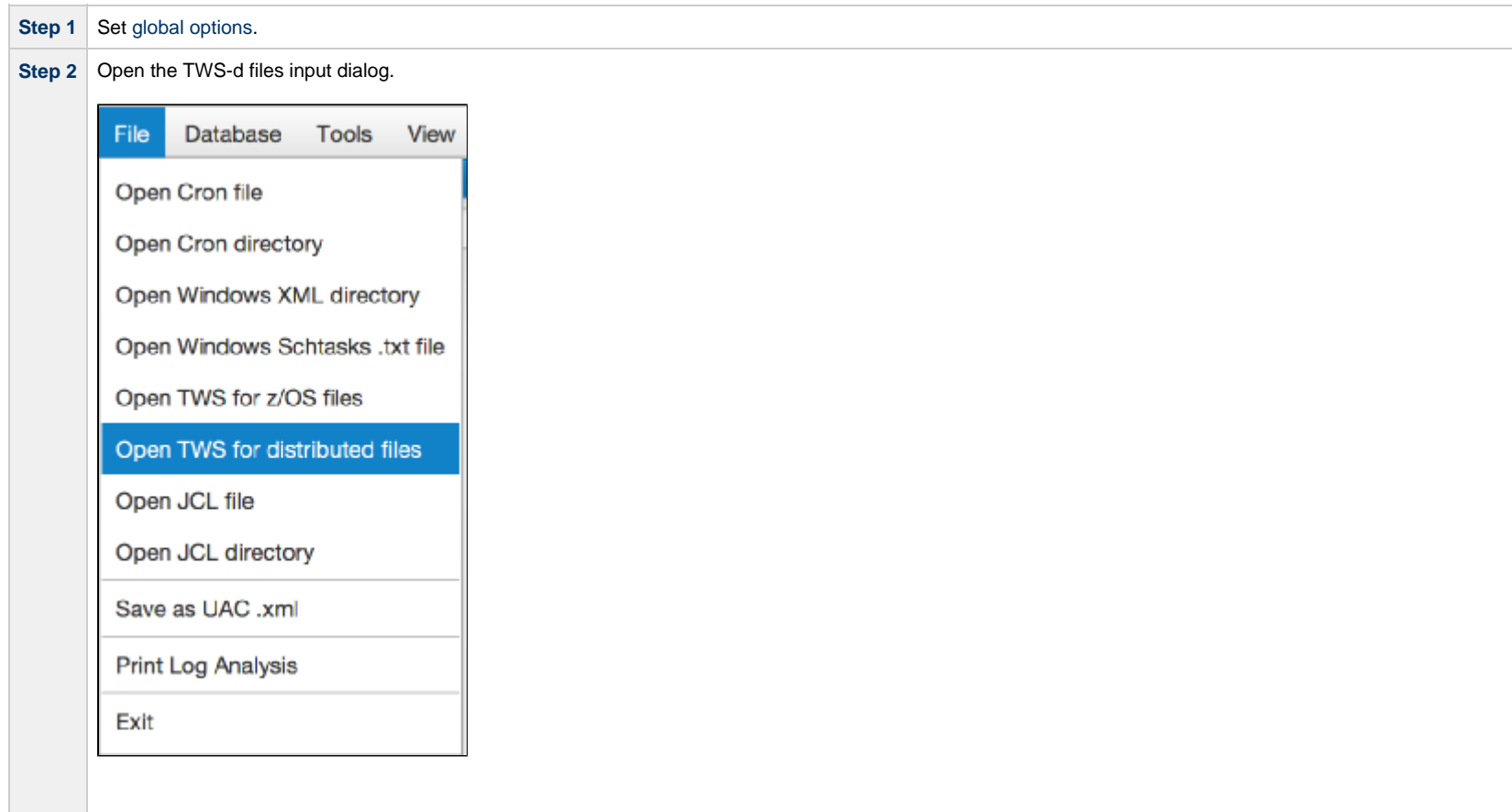

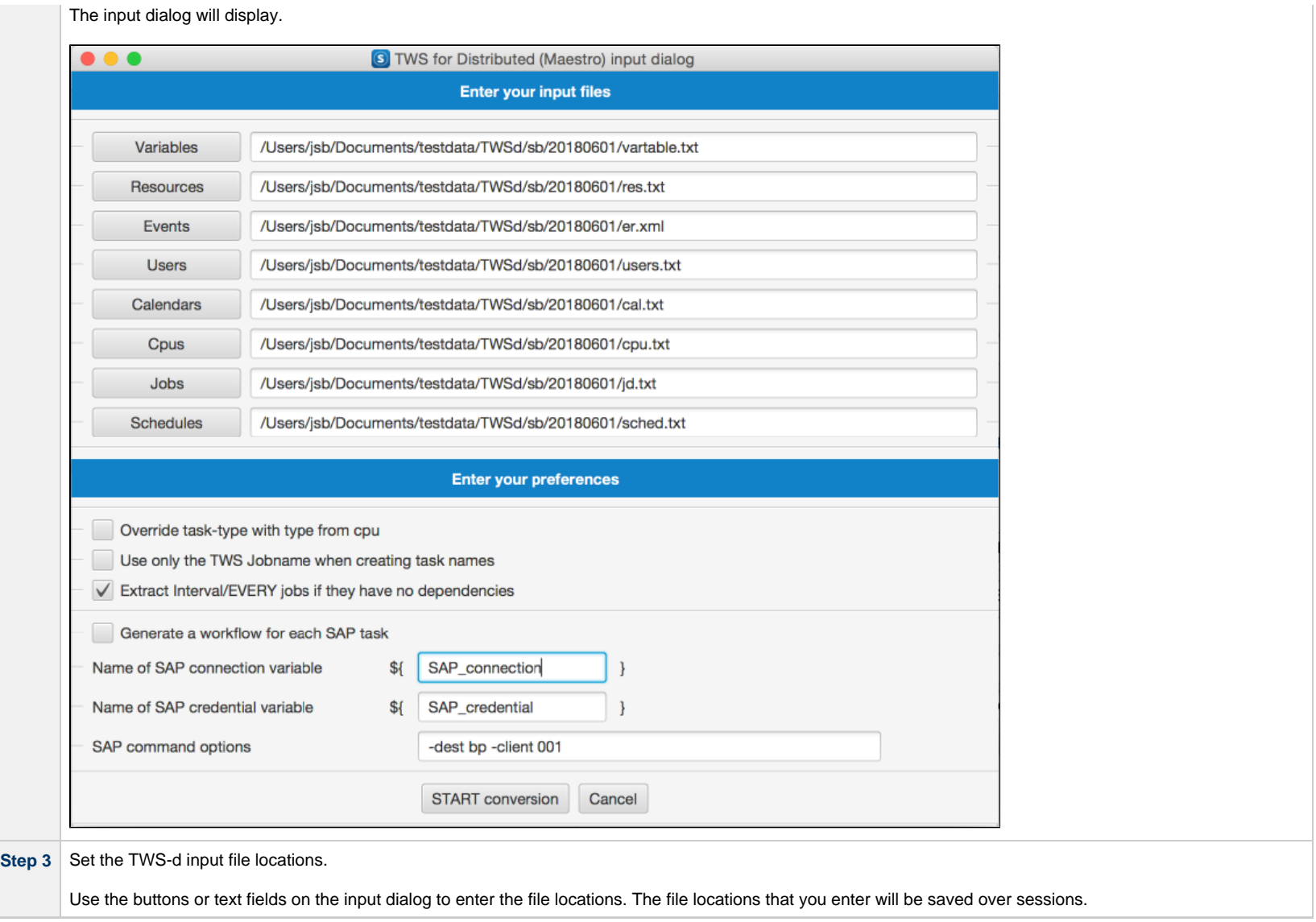

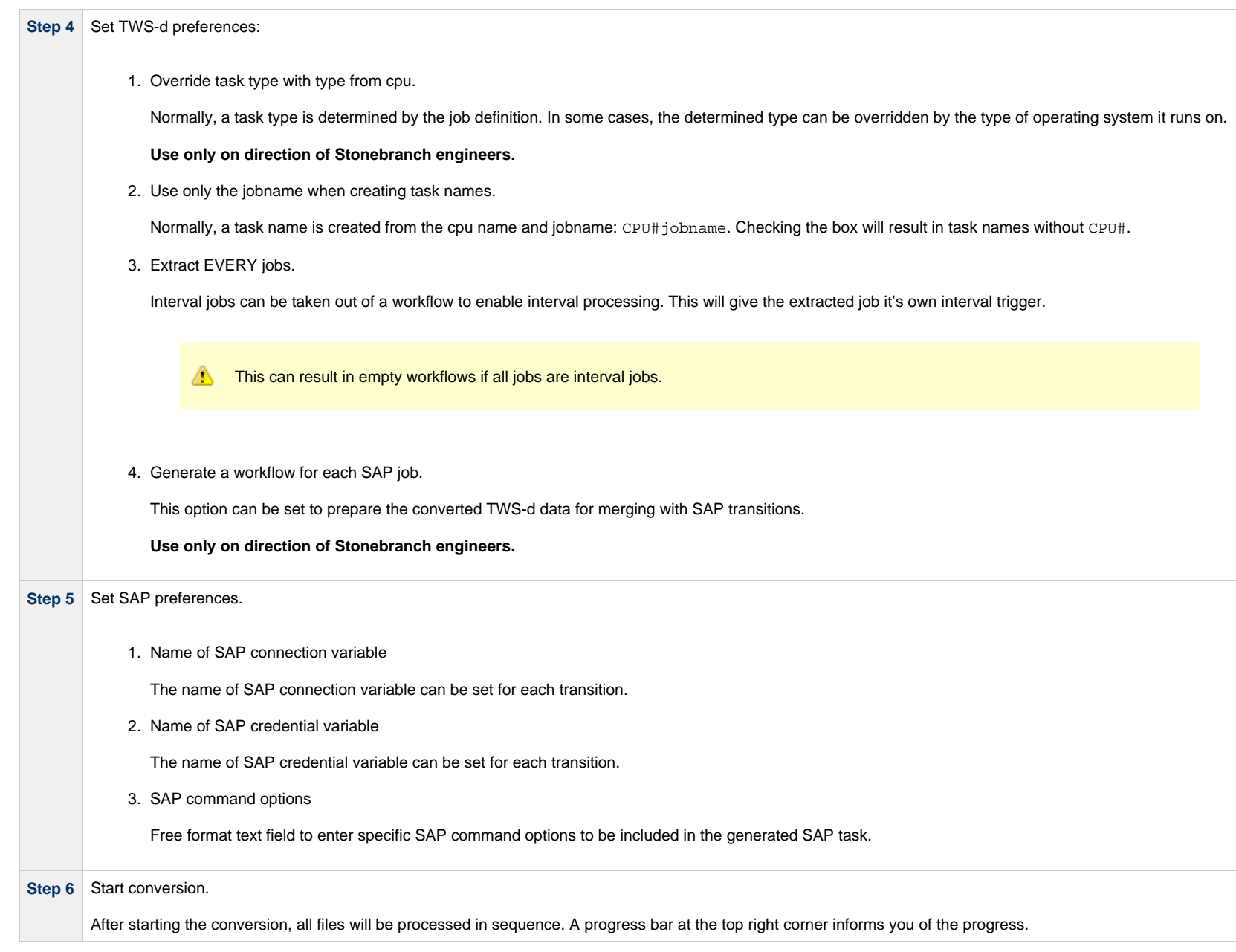

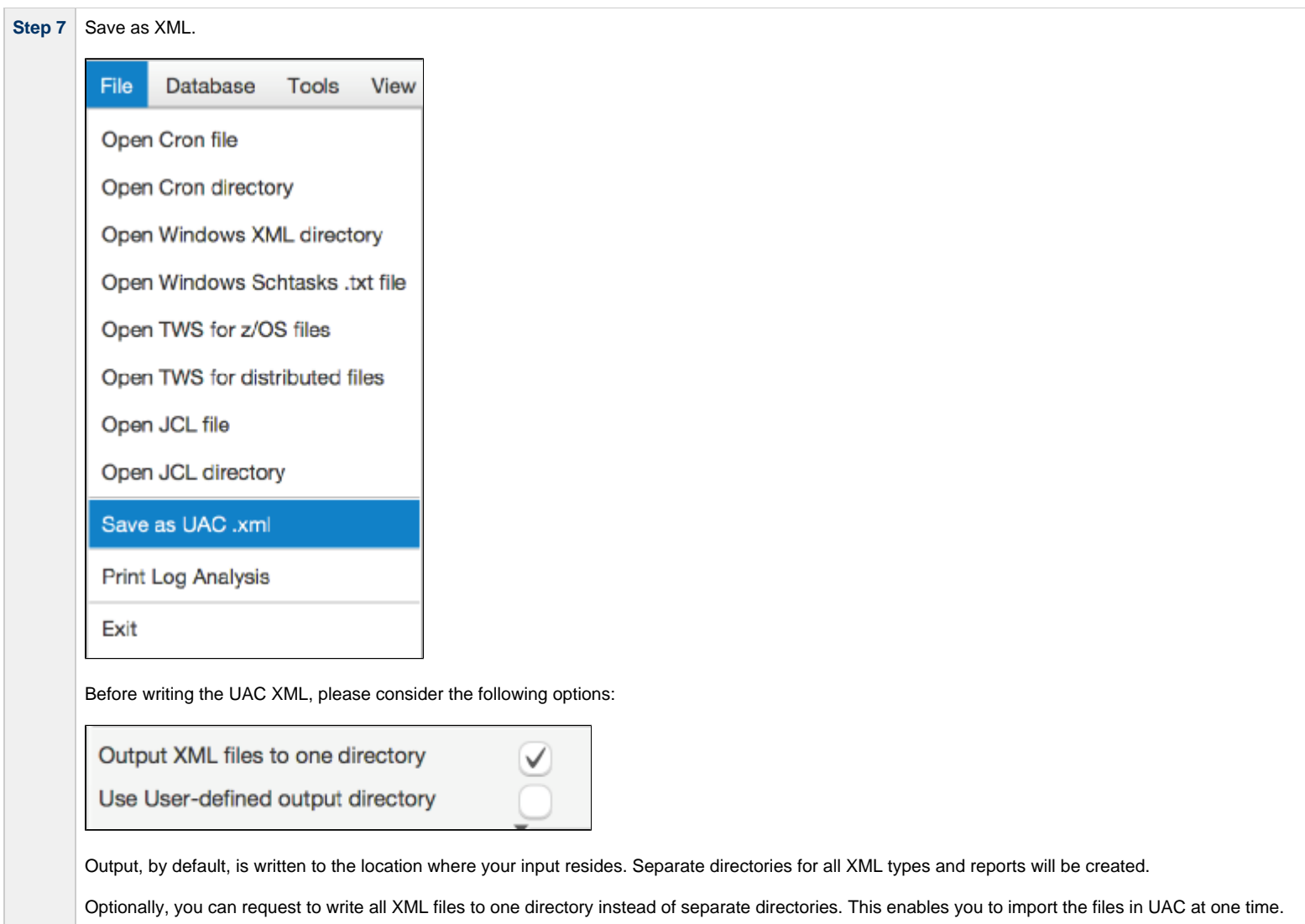

# <span id="page-34-0"></span>**Generate Sample Data**

[Generate Sample Data](#page-34-1)

#### <span id="page-34-1"></span>**Generate Sample Data**

You can generate sample data in the conversion program for testing the UAC connection, try different program options, or just get used to the user interface.

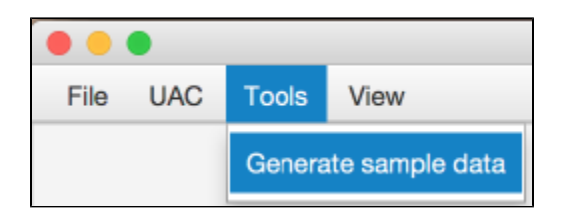

The result will be similar to the following.

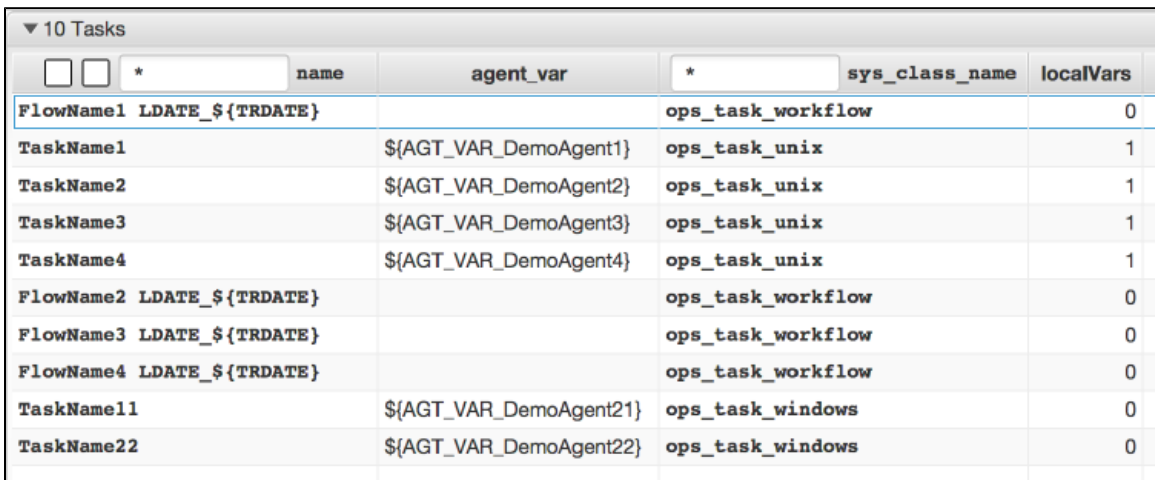

You could change some global options and press **Generate sample data** again to see the result of the changed options.

Use the UAC POST Menu to export all objects to UAC.

When using the **Save as XML** menu option, a dialog will display asking for a directory to save the XML files in.

Xpress Conversion Tool

# <span id="page-36-0"></span>**Keyword Mapping**

- [Autosys](#page-36-1)
- [Windows Scheduled Task](#page-37-0)
- [Windows XML](#page-38-0)
- [Entity Mapping TWS Distributed](#page-38-1)
- [Entity Mapping TWS z/OS](#page-39-0)

# <span id="page-36-1"></span>**Autosys**

First, set the Autosys options.

#### ▼ CA Autosys Options

Generate a trigger rather than a calendar for the run calendar keyword

When the run\_calendar keyword is encountered, the program can perform either of two actions:

- Create a calendar with the name of the run\_calendar value.
- Create a trigger with the task name value and a suffix. (-TR#)

Choose trigger when the calendar name has some descriptive text, such as "every first of month."

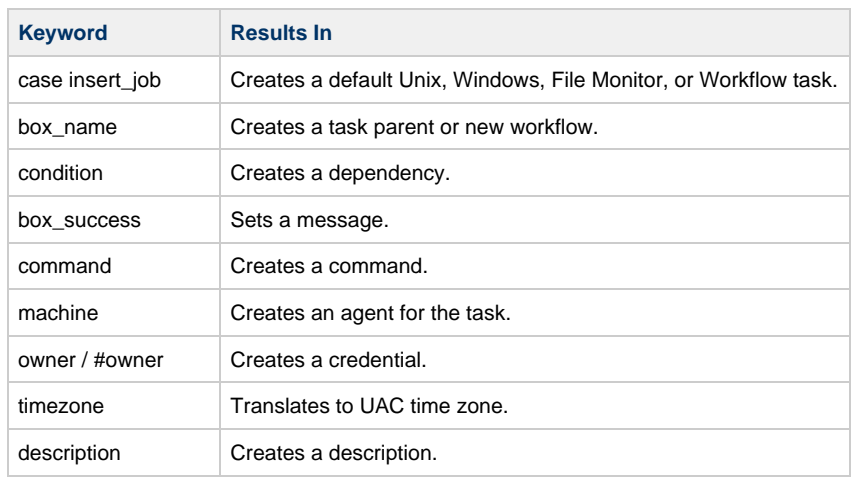

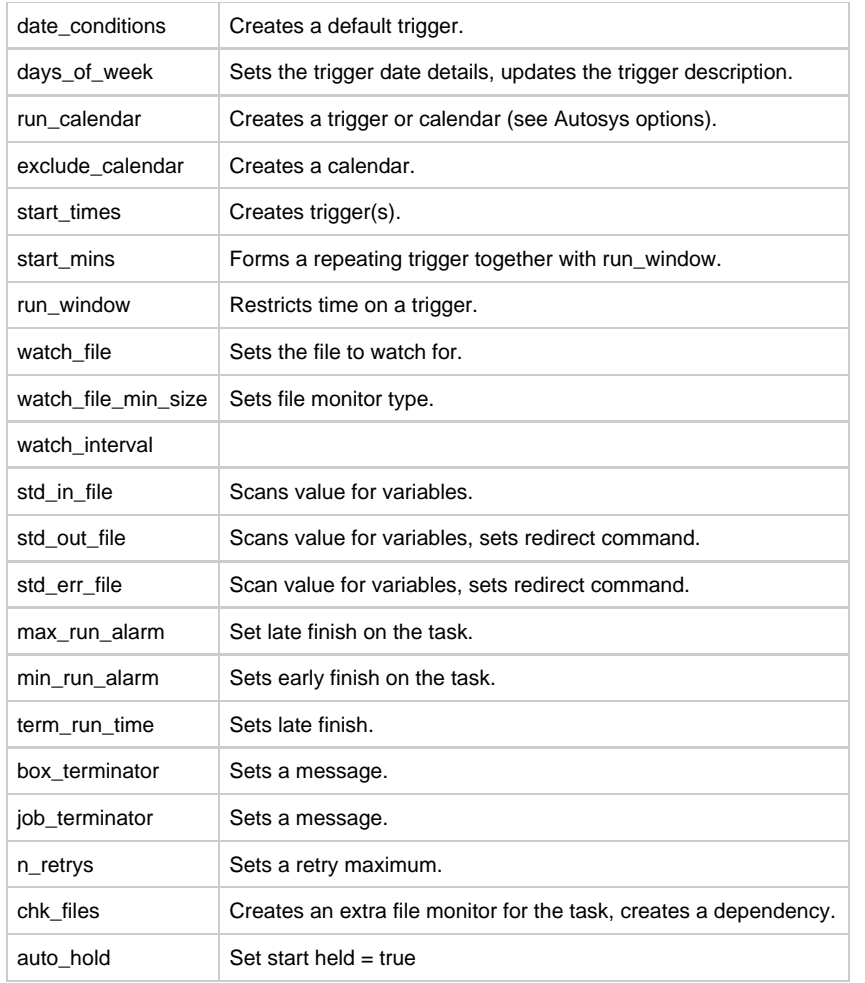

When an undefined keyword is encountered, a message will be set.

# <span id="page-37-0"></span>**Windows Scheduled Task**

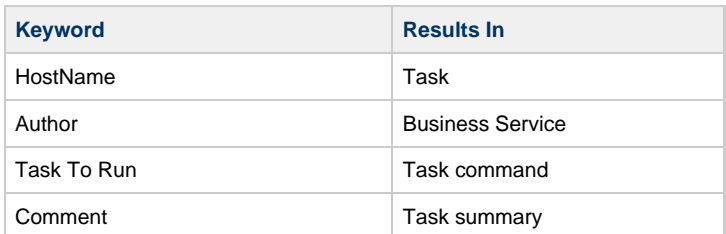

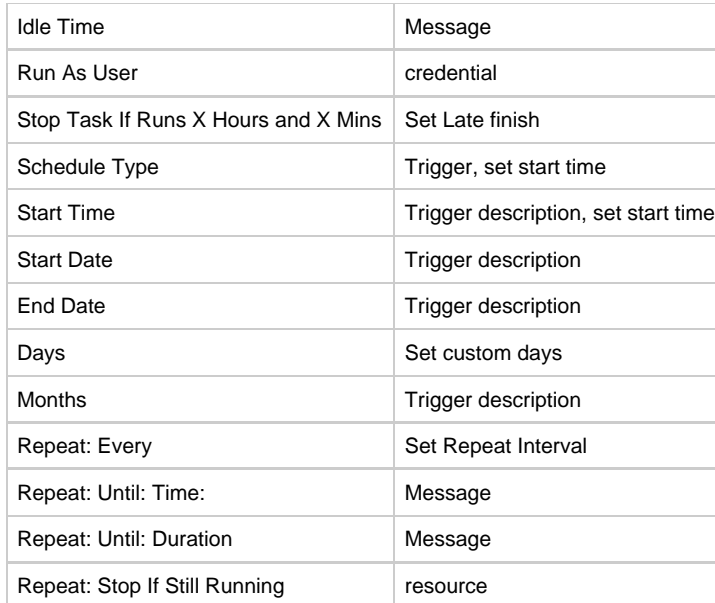

# <span id="page-38-0"></span>**Windows XML**

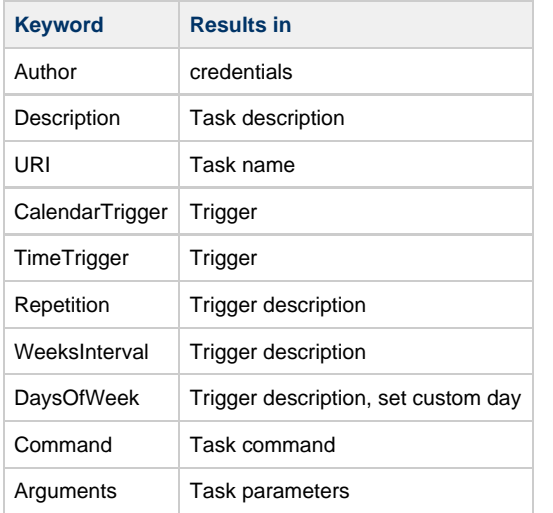

# <span id="page-38-1"></span>**Entity Mapping TWS Distributed**

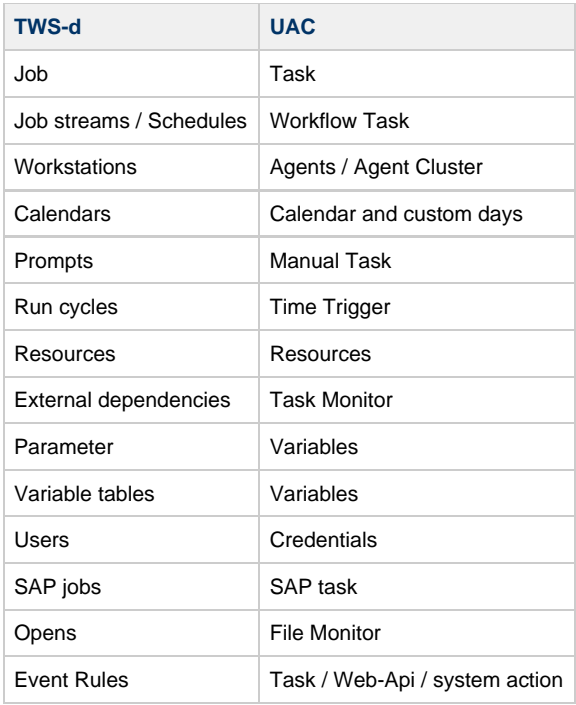

# <span id="page-39-0"></span>**Entity Mapping TWS z/OS**

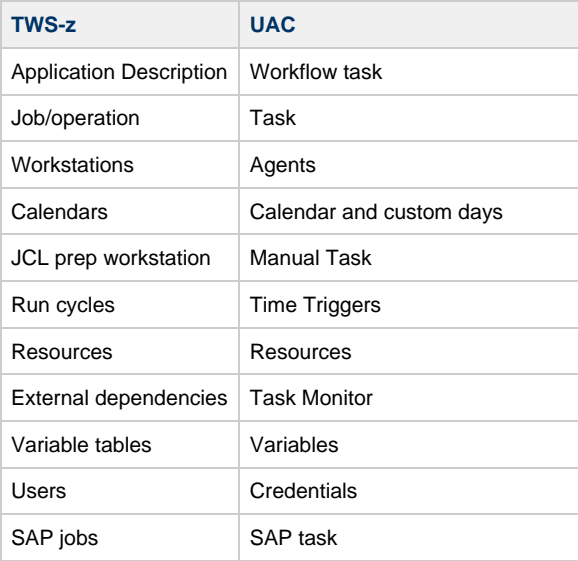

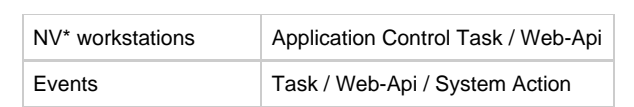

# <span id="page-41-0"></span>**Log**

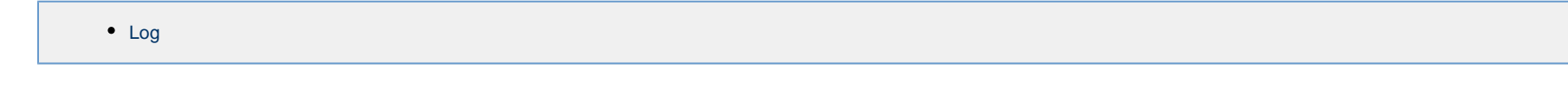

## <span id="page-41-1"></span>**Log**

The log is divided into 6 columns, which can be sorted like any other listview in the program.

- Date time stamp
- Message severity
- Message (usually the task name)
- Message reason
- Message info field
- Empty field where exception messages can occur

An additional a search field is provided, which searches through all rows and columns.

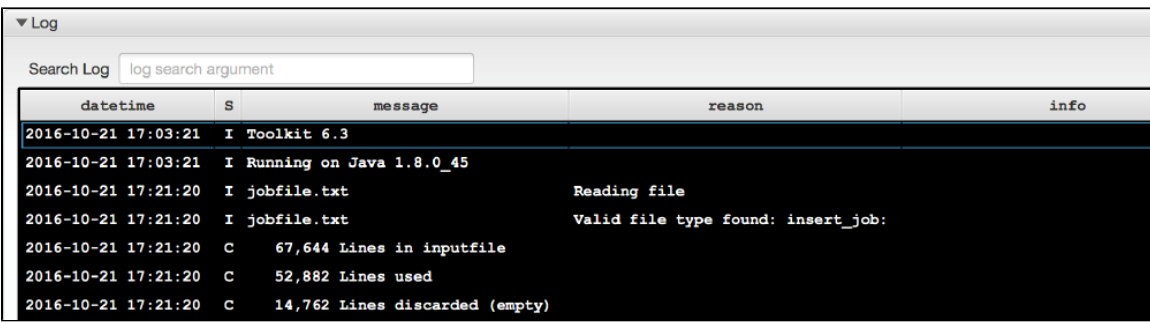

[SMLRI:Enter] to search the log.

Examples:

- [] enter nothing for all messages, default.
- [SMLRI:blank-w-blank] all warnings  $\bullet$
- [SMLRI:blank-e-blank] all errors
- [SMLRI:blank-r-blank] all report lines

Right-click will show a context menu with copy options.

The log will be inserted into the file report when the user selects the file XML export option.

# <span id="page-42-0"></span>**Job Control Language**

- [Overview](#page-42-1)
- [How to Perform a JCL Transition](#page-43-0)
- [Output](#page-43-1)

# <span id="page-42-1"></span>**Overview**

Mainframe scheduler transitions are, by nature, large and complex, but more importantly, there is always a second component that must be converted: JCL, Job Control Language.

This language uses many variables, some of which are provided by the scheduler, operating system, or otherwise. When doing transitions, this information must somehow be made available to UAC.

Since JCL libraries tend to be large, an automated solution is available in the Xpress Conversion Toolkit.

Each JCL member must be:

- 1. Translated to a new member that UAC can handle.
- 2. Parameters must be added to existing or new z/OS tasks.

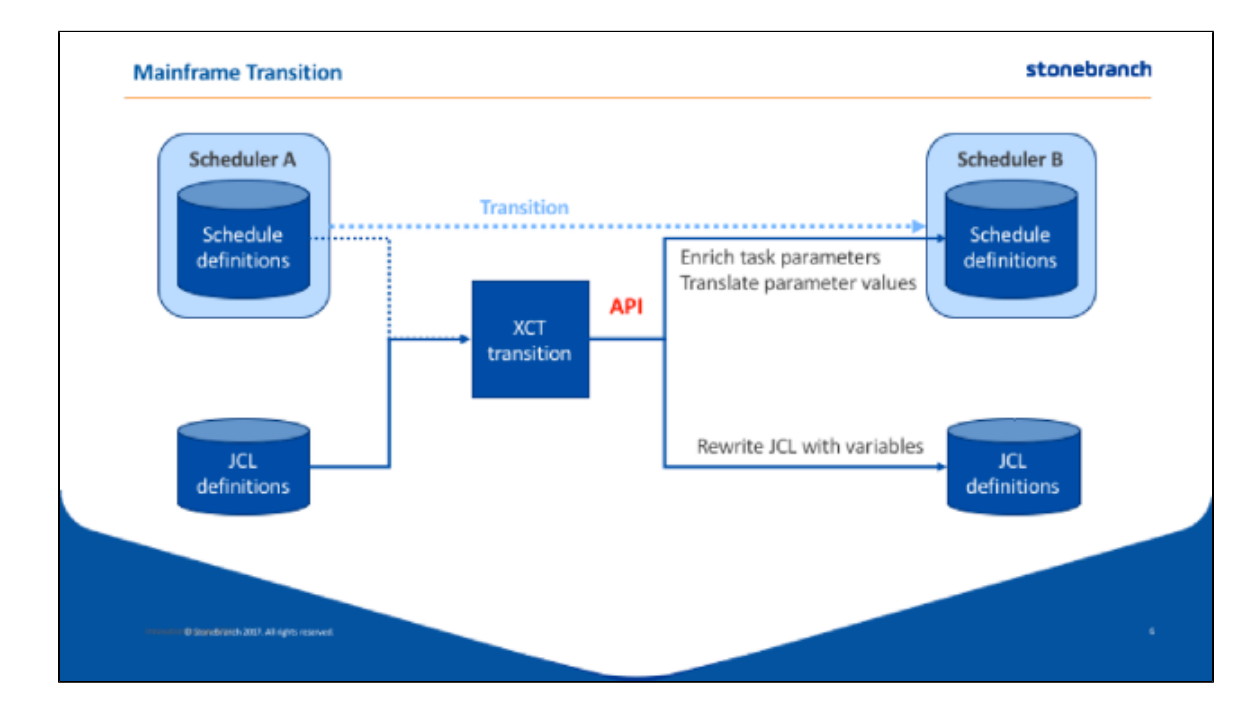

# <span id="page-43-0"></span>**How to Perform a JCL Transition**

- 1. Make sure to review all available options in the Options pane. If you plan to use the API, make sure you enter a valid user/password combination.
- 2. File Menu, Open JCL directory or Open JCL file.

After processing the input data, you will be given a choice:

- Update the database with parameters/variables found in the JCL (Yes)
- Do not update (No)

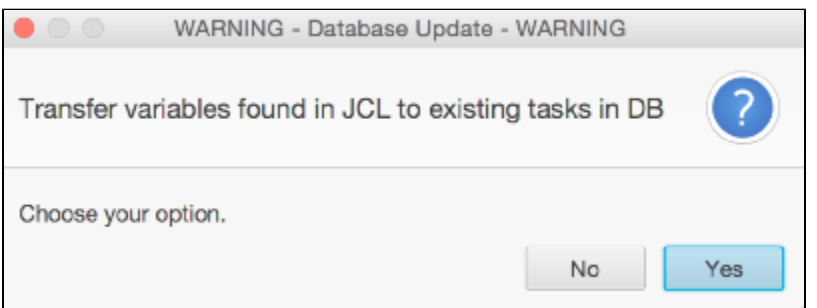

# <span id="page-43-1"></span>**Output**

The Xpress Conversion Toolkit will write all jobs to new a new directory called @output, created in the input directory.

The content of the JCL members will be translated to UAC JCL.

Scheduler-specific variables will be translated, as much as possible, and created as parameters on the z/OS task via the web API.

# <span id="page-44-0"></span>**Support**

# **Support**

Contact: support@stonebranch.com

If the following message appears, the toolkit has been stored in a compressed windows folder.

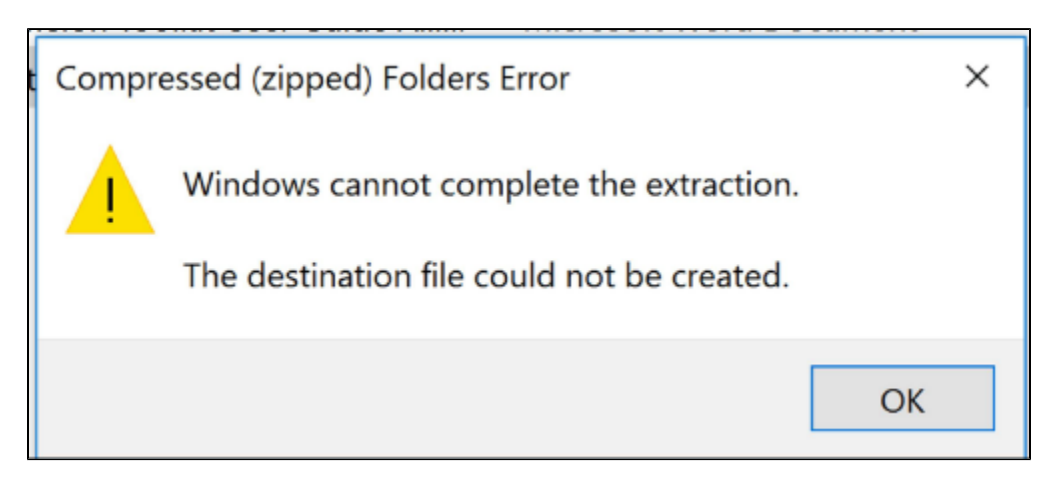

Please copy the toolkit a new (not compressed) folder.